# Manual de usuario del MotionCam (PhOD) Fibra

Actualizado May 26, 2023

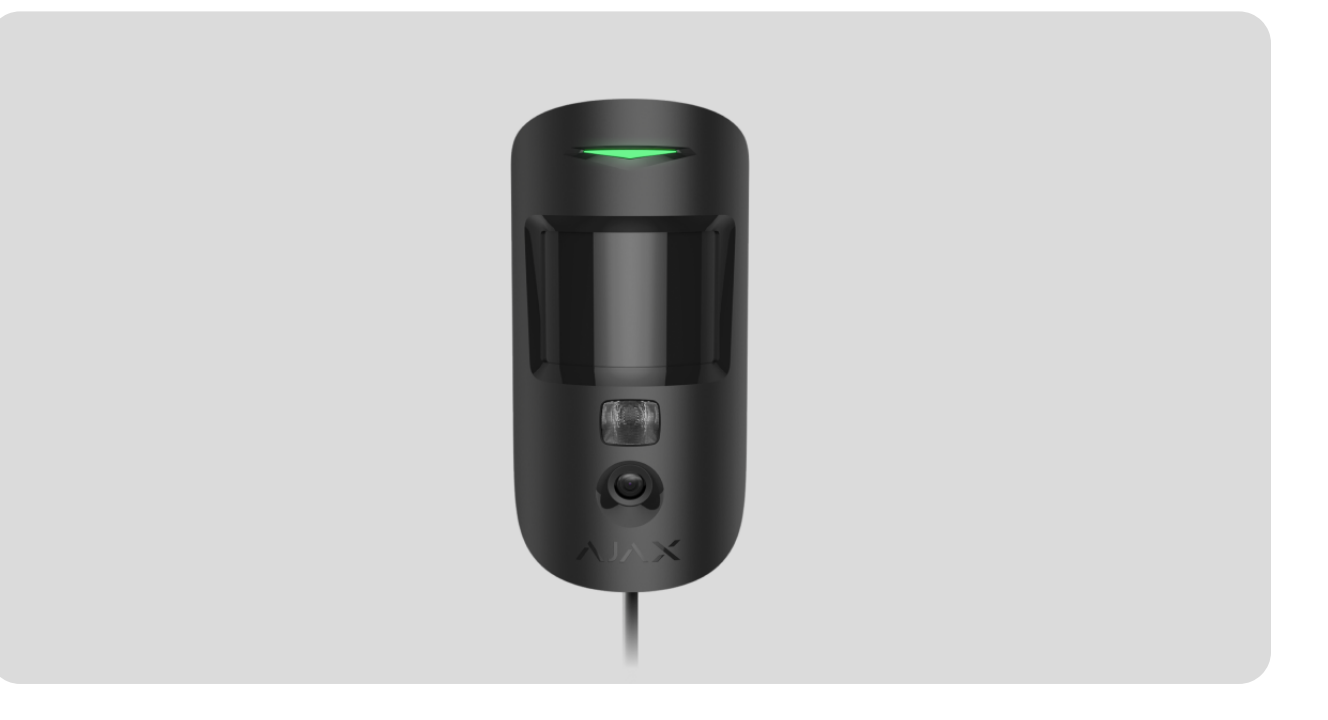

El **MotionCam (PhOD) Fibra** es un detector cableado de movimiento con fotoverificación de alarmas y soporte para las funciones de **Foto bajo demanda** y **Foto por escenario**. El dispositivo está diseñado para su instalación solo en interiores. Detecta el movimiento a una distancia de hasta 12 metros. Ignora las mascotas cuando está instalado y configurado correctamente.

Se requiere un hub Ajax para que el detector funcione. El MotionCam (PhOD) Fibra es compatible con el Hub Hybrid (2G) y el Hub Hybrid (4G) con la versión de firmware OS Malevich 2.15.2 **o posterior. No se proporciona la conexión a otros** hubs, repetidores de señal de radio, ocBridge Plus **ni a** uartBridge.

El MotionCam (PhOD) Fibra funciona como parte del sistema Ajax, intercambiando datos con el hub a través del protocolo seguro de comunicación cableada Fibra. El alcance de comunicación cableada es de hasta 2.000 m cuando se conecta a través del cable par trenzado U/UTP cat.5. El MotionCam (PhOD) Fibra es un dispositivo de la línea de productos cableados Fibra. Solo los partners acreditados de Ajax Systems pueden comprar, instalar y gestionar los productos Fibra.

[Comprar el MotionCam \(PhOD\) Fibra](https://ajax.systems/es/products/motioncam-fibra/)

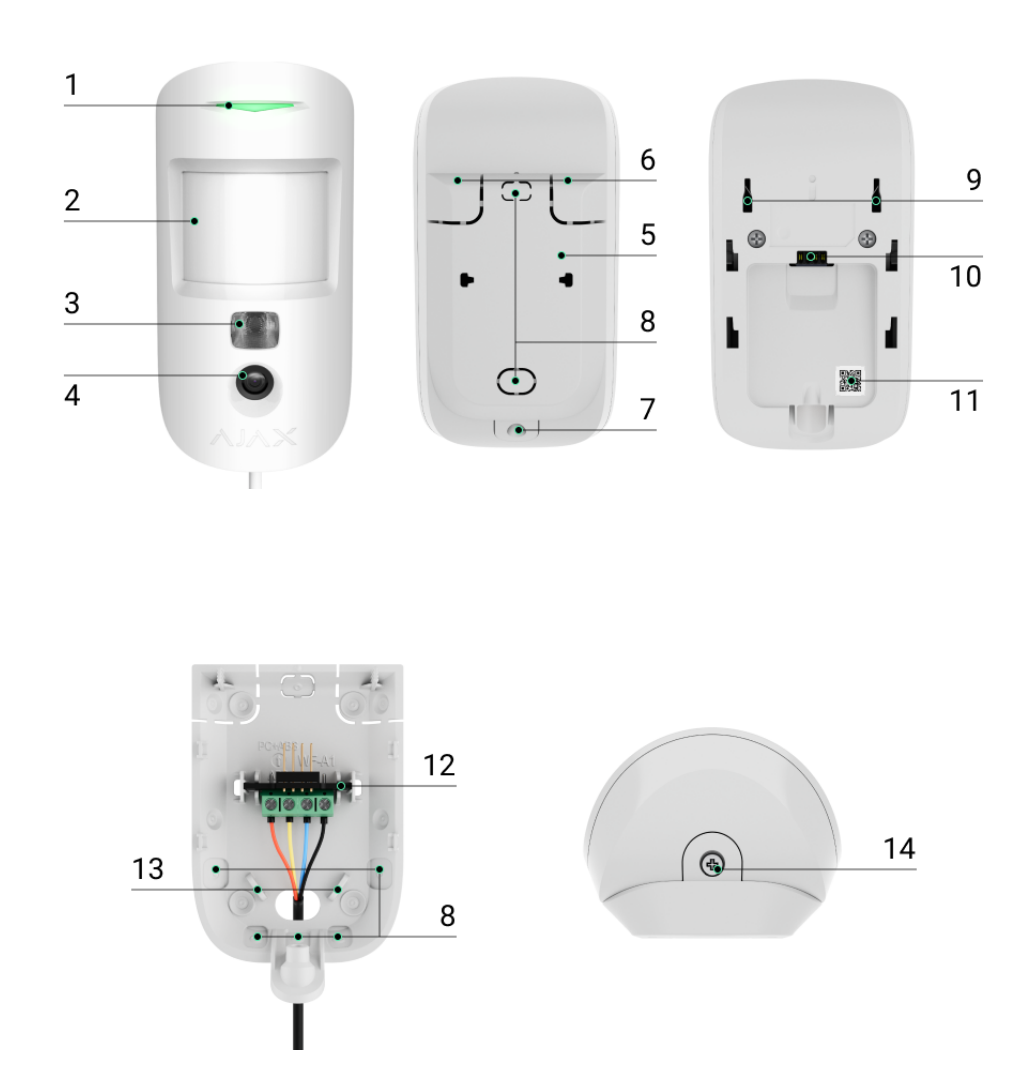

### Elementos funcionales

- **1.** Indicador LED.
- **2.** Lente del detector de movimiento.
- **3.** Retroiluminación infrarroja (IR). Se utiliza para tomar fotos en la oscuridad y en condiciones de poca luz.
- **4.** Cámara fotográfica.
- **5.** Panel de montaje SmartBracket. Para quitar el panel, deslícelo hacia abajo.
- **6.** Piezas perforadas del panel de montaje. Necesarias para la activación del interruptor antisabotaje ante cualquier intento de arrancar el detector de la superficie. ¡No las desprenda!
- **7.** Agujero para fijar el panel de montaje SmartBracket con un tornillo.
- **8.** Lugares para la salida de los cables.
- **9. [Interruptor antisabotaje](https://support.ajax.systems/es/faqs/what-is-a-tamper/)**. Se activa ante cualquier intento de arrancar el detector de la superficie o quitarlo del panel de montaje.
- **10.** Entrada para la conexión del bloque de terminales.
- **11.** Código QR con el ID del dispositivo. Se utiliza para vincular el dispositivo con un hub Ajax.
- **12.** Bloque de terminales para la conexión del detector.
- **13.** Agujeros para fijar los cables con lazos.
- **14.** Tornillo no removible. Se utiliza para fijar el detector en el panel de montaje.

### Principio de funcionamiento

0:00 / 0:12

El MotionCam (PhOD) Fibra es un detector cableado de movimiento que admite la fotoverificación. Tras detectar el movimiento, el detector toma una serie de fotos, lo que permite evaluar la situación en la instalación en dinámica. Esto permite evitar las preocupaciones innecesarias de los usuarios y los envíos falsos de las unidades de respuesta rápida.

Tan pronto como el detector armado detecta el movimiento, envía instantáneamente una alarma al hub. El panel de control activa las [sirenas](https://ajax.systems/es/products/sirens/)

conectadas al sistema, inicia los **escenarios** y notifica a los usuarios y a la compañía de seguridad. Todas las alarmas y eventos del MotionCam (PhOD) se registran en el historial de eventos de las apps Ajax. Las notificaciones contienen el nombre del hub, el n[ombre del d](https://ajax.systems/es/scenarios/)ispositivo y la **estancia virtual** a la que está asignado el detector.

El MotionCam (PhOD) Fibra está equipado con un interrupt[or antisabotaje y](https://support.ajax.systems/es/manuals/hub-2-plus/#block10) una batería. El interruptor antisabotaje se activa ante cualquier intento de romper o abrir la tapa de la carcasa. En este caso, la notificación correspondiente se enviará a las **apps Ajax**. La batería se utiliza cuando el detector toma una foto, activa la retroiluminación IR y transmite una alarma. Esto reduce el consumo de corriente en la línea a la que está conectado el detector y aumenta la autonomía del detector y del sistema.

#### [Cómo Ajax notifica las alertas](https://support.ajax.systems/es/how-ajax-send-alarms/)

[Más información sobre los detectores de movimiento Ajax](https://ajax.systems/es/products/motion-detectors/)

[Qué es el interruptor antisabotaje](https://support.ajax.systems/es/faqs/what-is-a-tamper/)

### Protocolo de transmisión de datos Fibra

El detector utiliza la tecnología Fibra para transmitir alarmas y eventos. Este es un protocolo cableado de transmisión de datos que proporciona una comunicación bidireccional, rápida y fiable entre el hub y los dispositivos conectados.

#### [Más información sobre el protocolo Fibra](https://ajax.systems/es/blog/fibra-technology-wired-revolution/)

## Verificación fotográfica

La fotoverificación permite evaluar la situación en la instalación. El MotionCam (PhOD) Fibra admite tres tipos de fotoverificación:

- Foto por alarma.
- Foto bajo demanda.
- Foto por escenario.

El detector solo toma **Foto por alarma** si se ha detectado el movimiento y solo cuando el modo armado está activado. Por defecto, la función de **Foto por alarma** está habilitada para todos los detectores.

> El detector no cambia al modo armado al instante. El tiempo que tarda para cambiar al modo armado depende de dos factores: el retardo al salir (se establece en la configuración del detector) y el intervalo de ping entre el hub y el detector. El intervalo de ping se establece en la configuración del hub , en la sección **Jeweller/Fibra**. El valor por defecto es de 36 segundos.

En el primer caso, el retardo lo establece un administrador o un usuario PRO con permisos de administrador. En el segundo caso, el retardo se produce porque el hub toma un intervalo de ping para notificar al detector sobre el cambio del modo de seguridad.

#### [Características de la verificación fotográfica de alarmas](https://support.ajax.systems/es/features-photo-verification/)

La función de **Foto bajo demanda** permite comprobar la situación en la instalación. Dependiendo de la configuración, las fotos se pueden tomar en cualquier momento o cuando el MotionCam (PhOD) está armado. Por defecto, la función de **Foto bajo demanda** está deshabilitada para todos los usuarios.

#### [Más información sobre la función de Foto bajo demanda](https://support.ajax.systems/es/photos-on-demand/)

#### [Cómo configurar la función de Foto bajo demanda](#page-32-0)

Cuando la función de **Foto por escenario** está habilitada, el MotionCam (PhOD) toma fotos en caso de alarma de otros dispositivos Ajax. Por defecto, la función de **Foto por escenario** está deshabilitada para todos los detectores.

[Más información sobre la función de Foto por escenario](https://support.ajax.systems/es/photos-on-scenario/)

[Cómo configurar la función de Foto por escenario](#page-33-0)

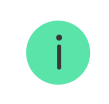

Ajax Systems también tiene el detector que no admite las funciones de **Foto bajo demanda y Foto por escenario**. Este se llama MotionCam Fibra.

La cámara integrada del detector puede tomar de 1 a 5 fotos con una resolución de 160 × 120 y 320 × 240 píxeles, así como hasta 3 fotos con una resolución de 640 × 480 píxeles.

El detector tiene una retroiluminación infrarroja para tomar fotos en la oscuridad; esta se activa en condiciones de poca luz. En estas condiciones, el MotionCam (PhOD) toma fotos en blanco y negro.

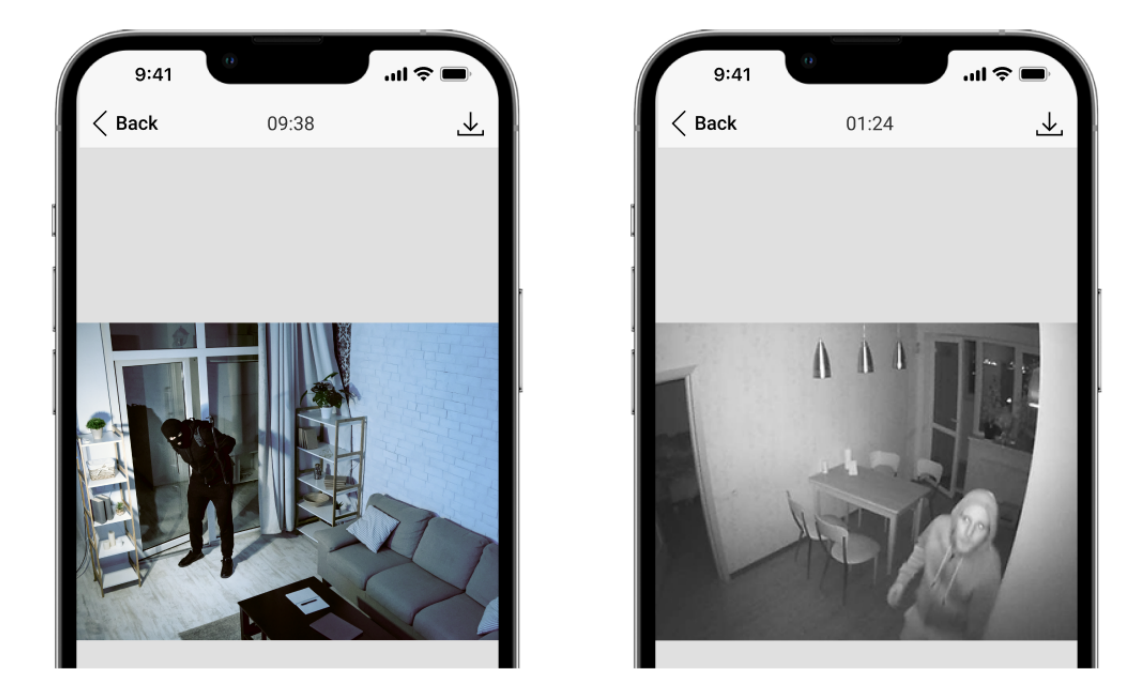

Las fotos se visualizan en la app como una imagen o una serie de imágenes animadas (si se ha tomado más de 1 foto). Puede establecer el número de fotos en las **apps Ajax**. Para ver las fotos recibidas, haga clic en la notificación correspondiente del MotionCam (PhOD) Fibra en el historial de eventos.

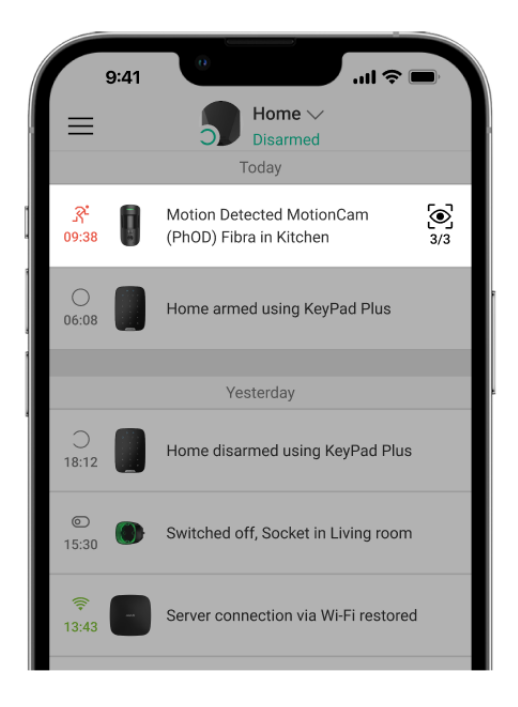

Puede ver todas las fotos de la serie animada fotograma por fotograma, haciendo clic en el icono en la parte inferior de la pantalla.

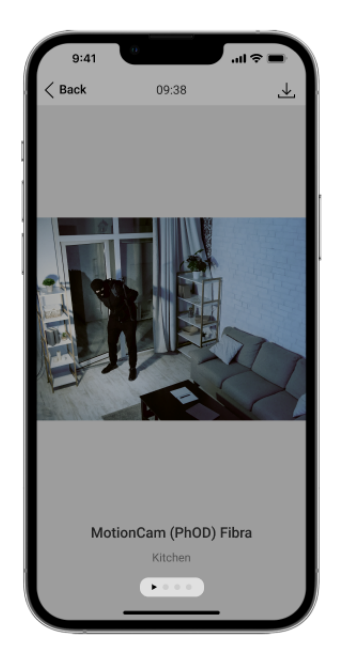

Puede guardar la fotoverificación como vídeo o imágenes, haciendo clic en el icono de descarga.

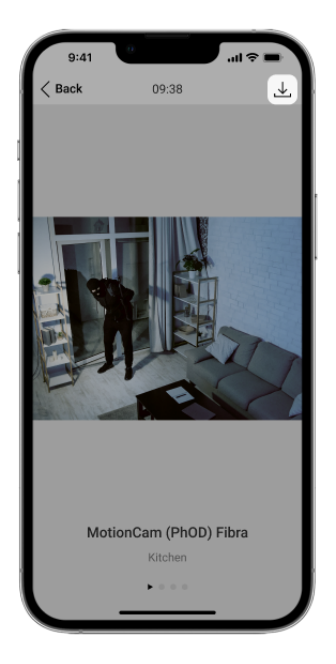

## Tiempo de entrega de las fotos

El tiempo de entrega de una foto a las apps Ajax depende de la resolución de la imagen, de la intensidad de la señal Fibra y de la velocidad de conexión a Internet. Las señales de alarma se transmiten instantáneamente, independientemente de la configuración.

La tabla muestra el tiempo de entrega de una foto cuando la intensidad de la señal entre el hub y el MotionCam (PhOD) es de 2–3 barras y el hub está conectado a través de Ethernet o 4G (LTE).

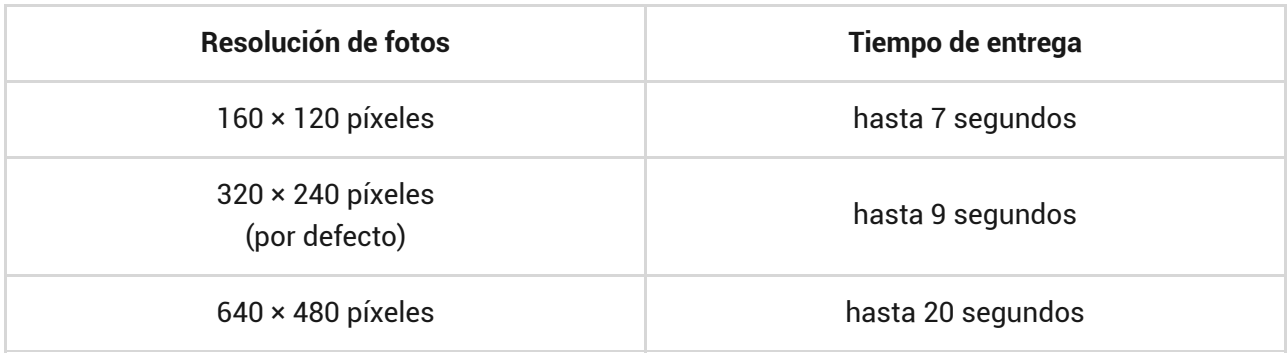

## Compensación de temperatura

La compensación de temperatura es necesaria para que el detector reaccione al movimiento, incluso si la temperatura ambiente sea cercana a la del cuerpo humano. Más información sobre la compensación de temperatura está disponible en **este artículo**.

## Inmunida[d a mascot](https://support.ajax.systems/es/what-is-temperature-compensation/)as

Cuando está instalado y configurado correctamente, el MotionCam (PhOD) no reacciona ante las mascotas con un peso de hasta 20 kg y una altura de hasta 50cm. Siga nuestras recomendaciones para **instalar** y **configurar** el detector.

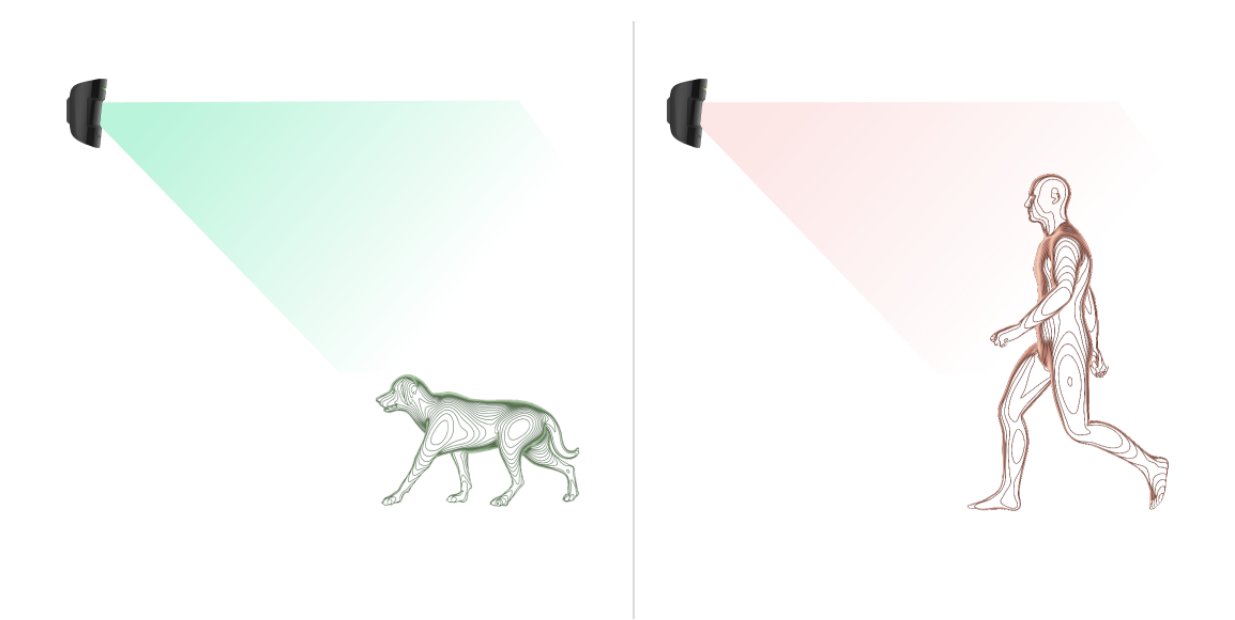

[Por qué los detectores de movimiento reaccionan ante los animales y](https://ajax.systems/es/blog/what-is-pet-immunity-in-motion-detectors-and-how-to-use-it-correctly/) cómo evitarlo

## Transmisión de eventos a la CRA

El sistema de seguridad Ajax puede transmitir alarmas a la app de monitorización PRO Desktop[,](https://ajax.systems/es/pro-desktop/) así como a la central receptora de alarmas (CRA) en los formatos **[SurGard \(Contact ID\), SIA \(DC-09\), ADEMCO 685](https://support.ajax.systems/es/hub-cms-support/)** y otros . protocolos

[A qué CRA's se puede conectar el sistema de seguridad Ajax](https://ajax.systems/es/connecting-to-cms/)

#### **El MotionCam (PhOD) Fibra puede transmitir los siguientes eventos:**

- **1.** Alarma de movimiento.
- **2.** Fotoverificación de alarmas del MotionCam (PhOD) Fibra.

**3.** Foto por escenario.

- **4.** Alarma/restablecimiento del interruptor antisabotaje.
- **5.** Pérdida de comunicación con el hub. Restauración de la conexión.
- **6.** Desactivación forzada/activación del detector.
- **7.** Alarma de pérdida/restablecimiento de la alimentación principal.

Los dispositivos Ajax son direccionables, lo que significa que la app PRO Desktop y la CRA no solo reciben los eventos, sino también el tipo del dispositivo, el nombre y la ubicación (estancia, grupo) asignados a este. La lista de parámetros transmitidos puede variar según el tipo de la CRA y el protocolo seleccionado para la comunicación con la misma.

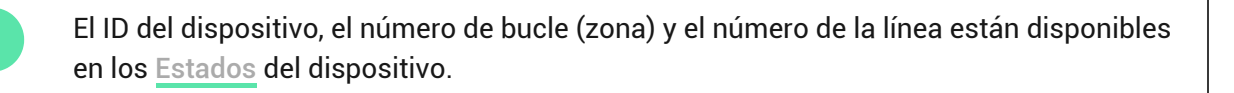

Las fotos se envían a la CRA si el software de la CRA admite la verificación fotográfica. La lista de las CRA's de este tipo está **disponible aquí**.

[PRO Desktop](https://ajax.systems/es/software/#pro-desktop) puede recibir las fotoverificaciones sin configuración adicional.

### <span id="page-9-0"></span>Seleccionar el lugar de instalación

Al elegir el lugar de instalación del MotionCam (PhOD), tenga en cuenta los parámetros que afectan el funcionamiento del dispositivo:

- Intensidad de la señal Fibra.
- Longitud del cable que se utiliza para conectar el detector al hub.
- Zona de detección de movimiento.
- El ángulo de visión de la cámara y la presencia de obstáculos frente a esta.

Al diseñar un sistema Ajax para una instalación, siga estas **recomendaciones**[.](https://ajax.systems/es/products/fibra/power-calculator/) El sistema de seguridad debe estar diseñado e instalado por profesionales. La listade partners autorizados de Ajax está **disponible aquí**.

## No instale el MotionCam (PhOD) Fibra

- **1.** En exteriores. Esto podría dañar el detector.
- **2.** En lugares donde los objetos y las estructuras pueden obstruir la vista del detector y de la cámara. Por ejemplo, detrás de una planta o una columna.
- **3.** En lugares donde las estructuras de vidrio pueden bloquear la vista del detector; no detecta el movimiento detrás del vidrio.
- **4.** Frente a las ventanas para evitar que los rayos del sol inciden directamente sobre la lente del detector. Esto puede provocar falsas alarmas del detector de movimiento en modo armado.
- **5.** Frente a cualquier objeto cuya temperatura cambia rápidamente, como los calentadores eléctricos o de gas y el aire acondicionado. Esto puede provocar falsas alarmas del detector de movimiento en modo armado.
- **6.** Frente a cualquier objeto en movimiento con una temperatura cercana a la del cuerpo humano. Por ejemplo, delante de las cortinas oscilantes encima de un radiador. Esto puede provocar falsas alarmas del detector de movimiento en modo armado.
- **7.** En lugares donde el aire circula rápidamente. Por ejemplo, cerca de los ventiladores, las puertas o las ventanas abiertas. Esto puede provocar falsas alarmas del detector de movimiento en modo armado.
- **8.** En estancias con valores de temperatura y de humedad que no correspondan a los parámetros de funcionamiento. Esto podría dañar el detector.
- **9.** En lugares con la intensidad de la señal Fibra baja o inestable.

### <span id="page-10-0"></span>Intensidad de señal Fibra

La intensidad de la señal Fibra está determinada por el número de paquetes de datos no transmitidos o dañados durante un cierto período de tiempo. El icono

 en la pestaña **Dispositivos** en las apps Ajax indica la intensidad de la señal:

- **Tres barras**: intensidad de la señal excelente.
- **Dos barras**: intensidad de la señal buena.
- **Una barra**: intensidad de la señal baja; no se garantiza un funcionamiento estable.
- **Icono tachado**: sin señal; no se garantiza un funcionamiento estable.

La intensidad de la señal se ve afectada por los siguientes factores:

- El número de dispositivos en una línea Fibra.
- Longitud y tipo de cable.
- La calidad de conexión de los cables a los terminales.

### [Qué es el Test de intensidad de señal Fibra](https://support.ajax.systems/es/fibra-signal-strenght-test/)

## Zona de detección del detector de movimiento

La ubicación del detector determina el área a monitorizar y la efectividad del sistema de seguridad. Al elegir un lugar de instalación, tenga en cuenta la dirección de la lente del detector, sus ángulos de visión y la presencia de obstáculos que obstaculicen la visión de la lente.

El detector puede identificar el movimiento a una distancia de hasta 12 metros. La dirección de la lente del detector debe ser perpendicular al trayecto previsto de entrada a la estancia. Asegúrese de que los muebles, las plantas de interior, los jarrones y los elementos decorativos o de vidrio no obstruyan la visión del detector o de su cámara.

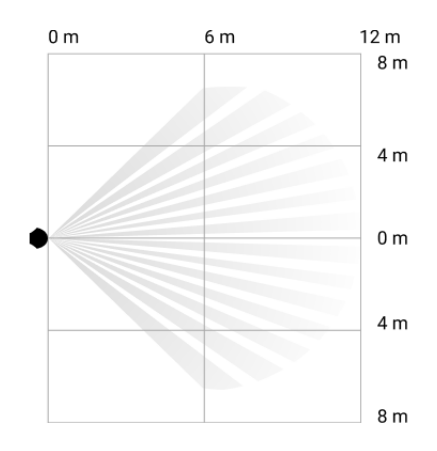

Ángulo de visión horizontal del detector

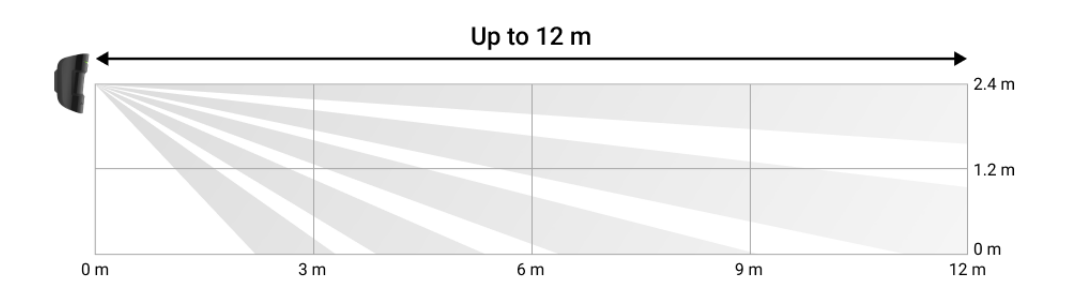

Ángulo de visión vertical del detector

Al instalar el detector, haga el Test de zona de detección. El test permite comprobar el funcionamiento del dispositivo y determinar con precisión la zona en la cual el detector identifica el movimiento. Si es posible, tome un par de fotos en el lugar de instalación para asegurarse de que la cámara esté capturando el área necesaria y de que no haya ninguna obstrucción que bloquee su vista.

## Diseño y preparación

Para instalar y configurar correctamente los dispositivos, es importante diseñar adecuadamente el sistema. El proyecto debe respetar el número y los tipos de dispositivos en la instalación, el lugar y la altura exactos de su instalación, la longitud de las líneas cableadas Fibra, el tipo de cable que se utiliza y otros parámetros. Los consejos para diseñar los sistemas cableados Fibra están disponibles en **este artículo**.

Al diseñar el proyecto, tenga en cuenta el diagrama de cableado de alimentación en la instalación. Los cables de señal deben colocarse a una distancia de al menos 50 cm de los cables de alimentación cuando se encuentren paralelos. Si se cruzan, deben estar en un ángulo de 90°.

Compruebe que no haya curvas ni daños físicos en los cables antes de la instalación. Durante la instalación, respete el radio de curvatura especificado por el fabricante en las especificaciones del cable. De lo contrario, corre el riesgo de dañar o romper el conductor.

Se pueden conectar diferentes tipos de dispositivos a la misma línea Fibra. Por ejemplo, puede conectar los detectores de apertura, las sirenas, los teclados y el MotionCam (PhOD) Fibra a la misma línea.

Al conectar múltiples dispositivos a la misma línea Fibra, asegúrese de que se conectan en serie, como se muestra en el diagrama.

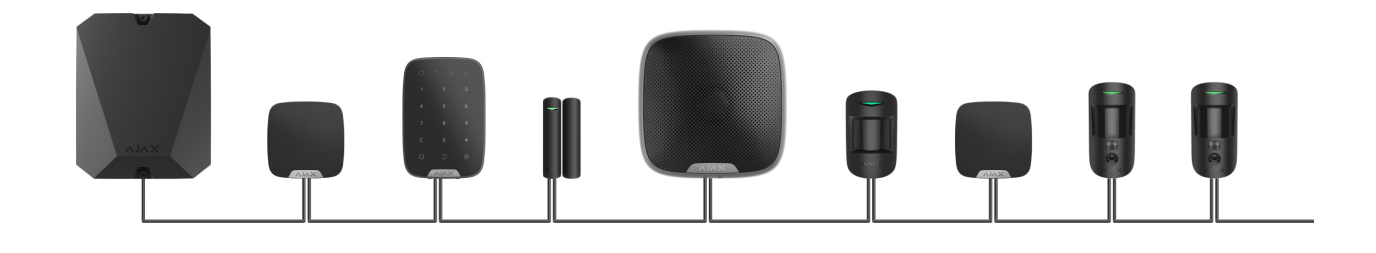

Los sistemas Ajax admiten dos topologías: **en serie** y **en anillo**. La conexión en anillo estará disponible en las próximas actualizaciones de OS Malevich.

#### [Más información sobre las topologías Fibra](https://support.ajax.systems/es/tips-for-installing-and-configuring-fibra/#block1-3)

[Cómo actualizar OS Malevich](https://ajax.systems/es/blog/ajax-updating-procedure/)

## Longitud y tipo de cable

Tipos de cables recomendados:

- U/UTP cat.5 4 × 2 × 0.51, material conductor: cobre.
- Cable de señal 4 × 0.22, material conductor: cobre.

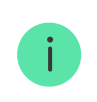

Si utiliza un tipo diferente de cable, el alcance de la comunicación cableada puede variar. No se han comprobado otros tipos de cables.

### Verificación por calculadora

Para que pueda asegurarse de que el proyecto esté diseñado correctamente y [que el sistema funcione en la práctica, hemos desarrollado la](https://ajax.systems/es/products/fibra/power-calculator/)  calculadora de alimentación Fibra. En la etapa de diseñar el sistema, la calculadora ayuda a comprobar la calidad de la comunicación y la longitud del cable para los dispositivos cableados Fibra con la configuración seleccionada.

Por defecto, se pueden conectar hasta 100 dispositivos al Hub Hybrid.

## Trabajos preparatorios

## Organización

Durante la preparación al cableado, consulte las normas de seguridad eléctrica y contra incendios de su región. Asegúrese de seguir estas normas y reglamentos. Algunos consejos para la organización de los cables están disponibles en **este artículo**[.](https://support.ajax.systems/es/tips-for-installing-and-configuring-fibra/#block2-1)

### Cableado

Antes de la instalación, le recomendamos que lea atentamente la sección [Seleccionar el lugar de instalación](#page-9-0). Intente evitar cualquier desviación del diseño del sistema. La violación de las normas básicas de instalación y las recomendaciones de este manual puede resultar en un funcionamiento incorrecto, así como en una pérdida de comunicación con el MotionCam (PhOD). Algunos consejos para llevar a cabo el cableado están disponibles en . [este artículo](https://support.ajax.systems/es/tips-for-installing-and-configuring-fibra/#block2-2)

### Preparar cables antes de conectarlos

Quite la capa aislante del cable solo con un alicate pelacables especial. Los extremos de los hilos que se insertarán en los terminales del dispositivo deben estar estañados o protegidos con terminales de conexión de cables eléctricos. Esto garantizará una conexión fiable y protegerá al conductor contra la

oxidación. Algunos consejos para la preparación de los cables están disponibles en **este artículo**.

### <span id="page-15-0"></span>Instalación y conexión

Antes de instalar el MotionCam (PhOD), asegúrese de haber seleccionado la ubicación óptima del detector y de que cumple con los requisitos de este manual. Antes de la **instalación final, haga los tests** de alimentación de las líneas, de zona de detección **y** de intensidad de señal Fibra. Durante la instalación, siga las reglas y los requisitos de las normas jurídicas sobre la seguridad eléctrica.

#### **Conectar el MotionCam (PhOD) Fibra al hub**

- **1.** Desactive la alimentación de las líneas en la app Ajax PRO. La función está disponible en el menú **Líneas**: **Hub** → **Configuración** → **Líneas** → **Alimentación de las líneas**.
- **2.** Lleve el cable para la conexión del MotionCam (PhOD) en la carcasa del hub. Conecte los hilos a la línea necesaria del hub.

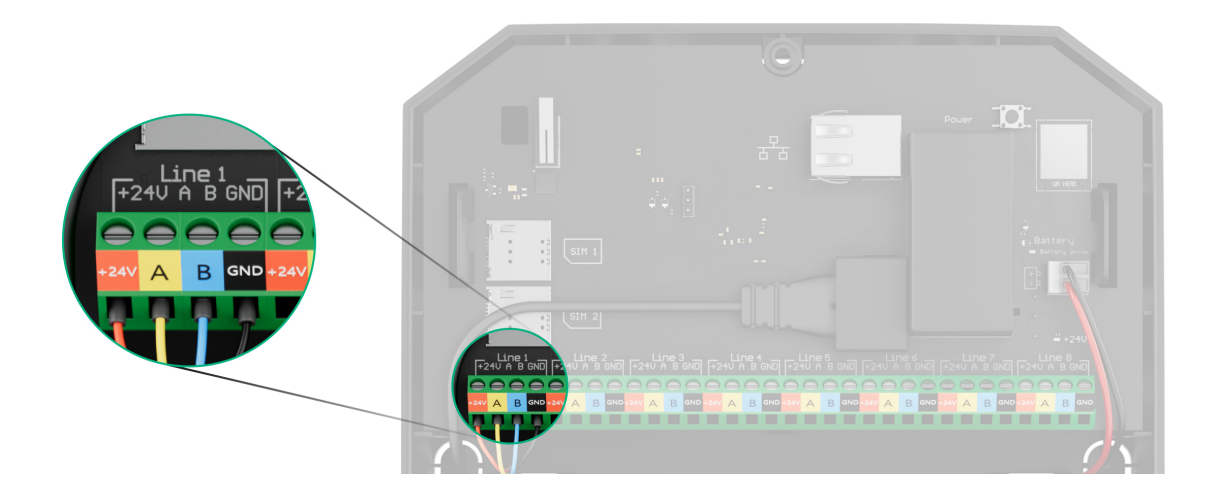

**+24V**: alimentación de 24 V⎓. **A, B**: terminales de señal. **GND**: tierra.

**3.** Quite el panel de montaje SmartBracket del detector. Desprenda con cuidado la pieza perforada para sacar el cable por la parte trasera (superior o inferior).

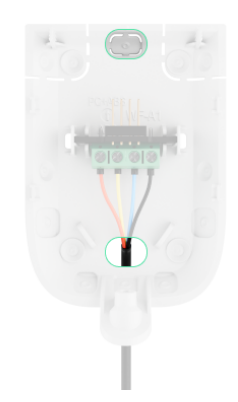

Si es necesario sacar el cable por la parte inferior o lateral, haga un agujero con cuidado en los lugares indicados en el diagrama utilizando un taladro a baja velocidad.

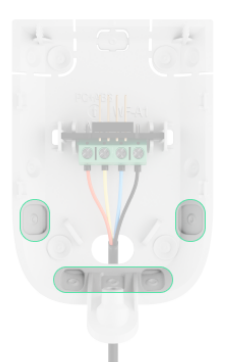

- **4.** Si el detector no es el último dispositivo en la línea de conexión, prepare un segundo cable con antelación. Los extremos de los hilos del primero y del segundo cable que se insertarán en los terminales del detector deben estar estañados y soldados o crimpados con puntas especiales.
- **5.** Lleve el cable desde el hub hacia la carcasa del detector a través del agujero hecho.
- **6.** Conecte los hilos a los terminales del MotionCam (PhOD) de acuerdo con el diagrama a continuación. Asegúrese de respetar la polaridad y el orden de conexión de los hilos. Fije el cable a los terminales con firmeza. Luego, fije el cable con lazos.

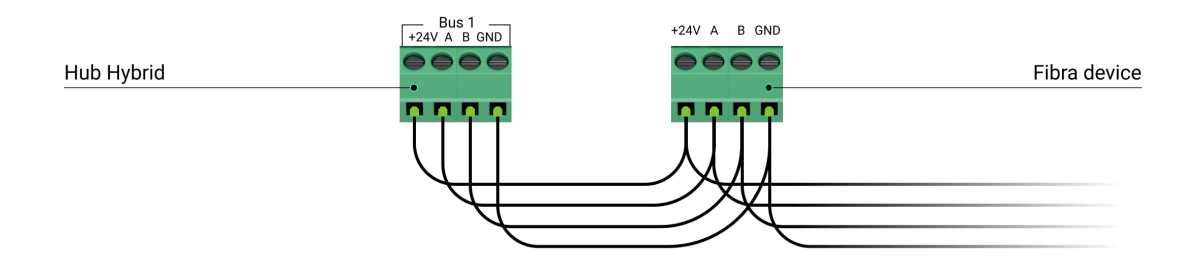

**+24V**: alimentación de 24 V⎓. **A, B**: terminales de señal. **GND**: tierra.

**7.** Si el detector es el último dispositivo en la línea y se utiliza la conexión **en serie**, instale un resistor de terminación en dos contactos. Conéctelo a los terminales de señal del MotionCam (PhOD). El resistor de terminación de 120 Ohm está incluido en el kit completo del hub.

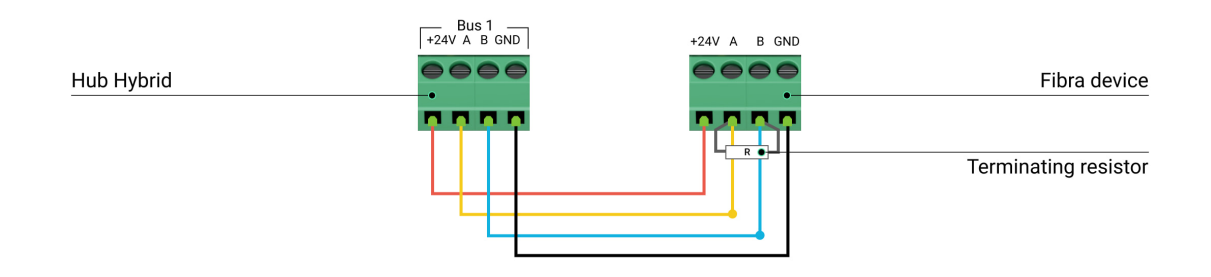

**8.** Fije temporalmente el panel SmartBracket en una superficie vertical o en una esquina utilizando cinta adhesiva de doble cara u otros sujetadores temporales. Esto es necesario para hacer los tests del detector. La altura de instalación es de 2.4 metros.

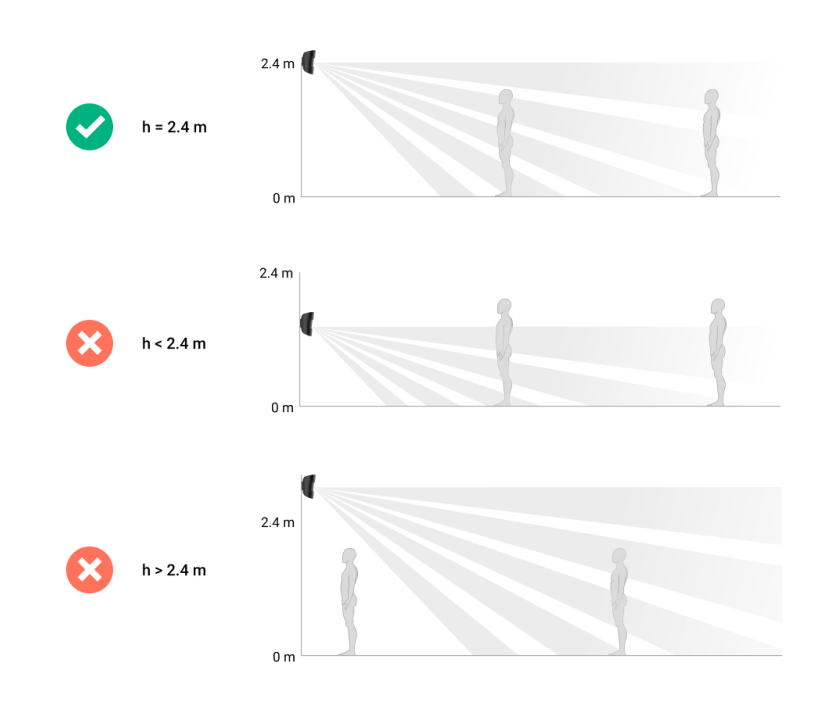

- **9.** Coloque el detector en el panel de montaje SmartBracket.
- **10.** Habilite la alimentación de las líneas en la app Ajax PRO (**Hub** → **Configuración** → **Líneas** → **Alimentación de las líneas**). Al encender el dispositivo, el LED verde se iluminará durante aproximadamente 1 segundo.
- **11.** [Añada el detector al hub](#page-19-0).
- **12.** Haga el [Test de zona de detección](https://support.ajax.systems/es/what-is-detection-zone-test/).

#### [Cómo comprobar el funcionamiento](#page-22-0)

- **13.** Tome unas fotos de prueba para asegurarse de que la cámara esté capturando el área necesaria y de que no haya ninguna obstrucción que bloquee su vista.
- **14[.](https://support.ajax.systems/es/fibra-signal-strenght-test/)** Haga el Test de intensidad de señal Fibra. El valor recomendado de la intensidad de la señal es de dos o tres barras. Si la intensidad de la señal es de una o cero barras, compruebe la calidad de la conexión y la integridad del cable.
- **15.** Haga el [Test de alimentación de las líneas](https://support.ajax.systems/es/what-is-bus-power-supply-test/).
- **16.** Si el detector pasa los tests con éxito, fije el panel de montaje SmartBracket a una superficie vertical con los tornillos del kit. Utilice al menos dos puntos de fijación (uno de ellos se encuentra en la pieza perforada del soporte, encima del interruptor antisabotaje). El interruptor antisabotaje se activa ante cualquier intento de romper o abrir la tapa de la carcasa: la notificación correspondiente se enviará a las apps Ajax.

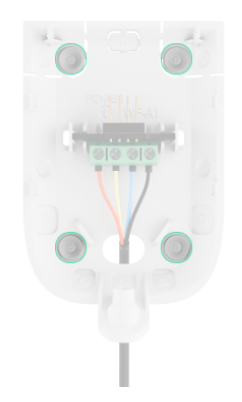

Para fijar el SmartBracket en una esquina, atornille los tornillos del kit en los agujeros laterales. Utilice al menos dos puntos de fijación (uno de ellos se encuentra en la pieza perforada del soporte, encima del interruptor antisabotaje).

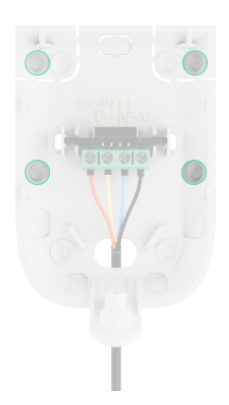

Al utilizar otros sujetadores, asegúrese de que no dañen ni deformen el panel de montaje.

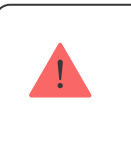

La cinta adhesiva de doble cara solo se puede utilizar para una fijación temporal, ya que el dispositivo puede despegarse de la superficie en cualquier momento. Mientras el dispositivo esté fijado con cinta adhesiva, el interruptor antisabotaje no se activará ante un intento de arrancar el detector de la superficie.

**17.** Coloque el detector en el panel de montaje SmartBracket y fíjelo con un tornillo no removible.

## <span id="page-19-0"></span>Añadir el dispositivo al sistema

Eldetector solo es compatible con el Hub Hybrid (2G) y el Hub Hybrid (4G) con la versiónde firmware OS Malevich 2.15.2 o posterior. Solo los partners verificados puedenañadir y configurar los dispositivos Fibra en las apps Ajax PRO.

[Tipos de cuentas y sus permisos](https://support.ajax.systems/es/accounts-and-permissions/)

## Antes de añadir un dispositivo

**1.** Instale la [app PRO](https://ajax.systems/es/software/). Inicie sesión o cree [una cuenta](https://support.ajax.systems/es/faqs/how-to-create-the-ajax-pro-account/).

- **2.** Añada el hub compatible con el MotionCam (PhOD) Fibra a su app. Establezca los parámetros necesarios y cree al menos una [estancia virtual](https://support.ajax.systems/es/manuals/hub-2-plus/#block10).
- **3.** Asegúrese de que el hub esté encendido y tenga acceso a Internet a través de Ethernet y/o red móvil. Puede hacerlo en la app Ajax.
- **4.** Asegúrese de que el hub esté desarmado y no se esté actualizando. Para ello, compruebe el estado del hub en la app Ajax.
- **5.** Asegúrese de que el MotionCam (PhOD) está conectado físicamente al hub.

## Cómo añadir el MotionCam (PhOD) Fibra

[Hay dos maneras disponibles para añadir los dispositivos a través de la](https://ajax.systems/es/software/)  app PRO: automáticamente y manualmente. Si la conexión falla, compruebe la calidad de la conexión por cable e inténtelo de nuevo. Tenga en cuenta que si ya ha añadido el número máximo de dispositivos al hub (para el Hub Hybrid, es de 100), recibirá una notificación de error al intentar añadir uno más.

El MotionCam (PhOD) solo funciona con un hub. Al vincular el dispositivo con un nuevo hub, este deja de intercambiar datos con el hub anterior. En este caso, el detector sigue en la lista de dispositivos del hub anterior. Puede eliminar el dispositivo manualmente.

#### **Para añadir un dispositivo manualmente:**

- **1.** Abra la app PRO. Seleccione el hub al cual desea añadir el MotionCam (PhOD).
- 2. Vaya a la pestaña Dispositivos **D** y haga clic en Añadir dispositivo.
- **3.** Cree un nombre del dispositivo.
- **4.** Escanee el código QR o introduzca el ID del dispositivo manualmente. El código QR con el ID está ubicado en la carcasa del detector, bajo el panel de montaje SmartBracket. También está indicado en la caja del dispositivo.
- **5.** Seleccione una estancia virtual y un grupo de seguridad (si el [Modo Grupo](https://support.ajax.systems/es/ajax-group-mode/) está habilitado).
- **6.** Haga clic en **Añadir dispositivo**.

#### **Para añadir automáticamente un dispositivo:**

- **1.** Abra la app PRO. Seleccione el hub al que desea añadir el detector.
- **2.** Vaya a la pestaña **Dispositivos**  $\blacksquare$  y haga clic en **Añadir dispositivo**.
- **3.** Seleccione **Añadir todos los dispositivos Fibra**. El hub escaneará las líneas Fibra. Después del escaneo, se mostrarán todos los dispositivos conectados al hub que aún no se han añadido al sistema. El orden de los dispositivos dependerá de la línea del hub a la cual estén conectados.

El escaneo también está disponible en el menú **Líneas**: **Hub** → **Configuración** → **Líneas** → **Añadir todos los dispositivos Fibra**.

**4.** Seleccione el dispositivo necesario de la lista. Para comprobar de qué detector se trata, utilice cualquiera de los métodos a continuación: **Por indicación LED** y **Por alarma del detector**. Más información sobre estos métodos está **disponible aquí**.

Una vez seleccionado el MotionCam (PhOD) Fibra necesario, el indicador LED del dispositivo empezará a parpadear.

**5.** Introduzca el nombre del dispositivo y especifique una estancia virtual y un grupo de seguridad si el **Modo Grupo** está habilitado. Haga clic en **Guardar**. Por defecto, el nombre del dispositivo incluye el nombre del detector y su ID.

Si el detector está conectado correctamente al hub, desaparecerá de la lista de los detectores disponibles.

La frecuencia de actualización de los estados de los dispositivos depende de la configuración de Fibra; el valor por defecto es de 36 segundos.

El detector conectado al hub aparecerá en la lista de dispositivos del hub en la app Ajax.

### <span id="page-22-0"></span>Pruebas de funcionamiento

El sistema Ajax proporciona varios tests para seleccionar el lugar de instalación correcto de los dispositivos. Los tests no se inician de inmediato. Sin embargo, el tiempo de espera no supera la duración de un intervalo de ping entre el hub y el dispositivo. Puede comprobar y configurar el intervalo de ping en la configuración del hub (Hub → Configuración  $\overset{\text{\textcircled{C}}}{\otimes}$  → Jeweller/Fibra).

En el sistema Ajax, hay dos tests disponibles para el MotionCam (PhOD) Fibra:

- [Test de intensidad de señal Fibra](https://support.ajax.systems/es/fibra-signal-strenght-test/): para comprobar la intensidad y la estabilidad de la señal en el lugar de instalación del dispositivo.
- [Test de zona de detección](https://support.ajax.systems/es/what-is-detection-zone-test/): para comprobar cómo el detector reacciona al movimiento en el lugar de instalación del dispositivo.

### Iconos

Los iconos muestran algunos de los estados del MotionCam (PhOD). Puede verlos en las apps Ajax:

- **1.** Seleccione un hub en la app Ajax.
- **2.** Vaya a la pestaña **Dispositivos** .
- **3.** Seleccione el **MotionCam (PhOD) Fibra** en la lista.

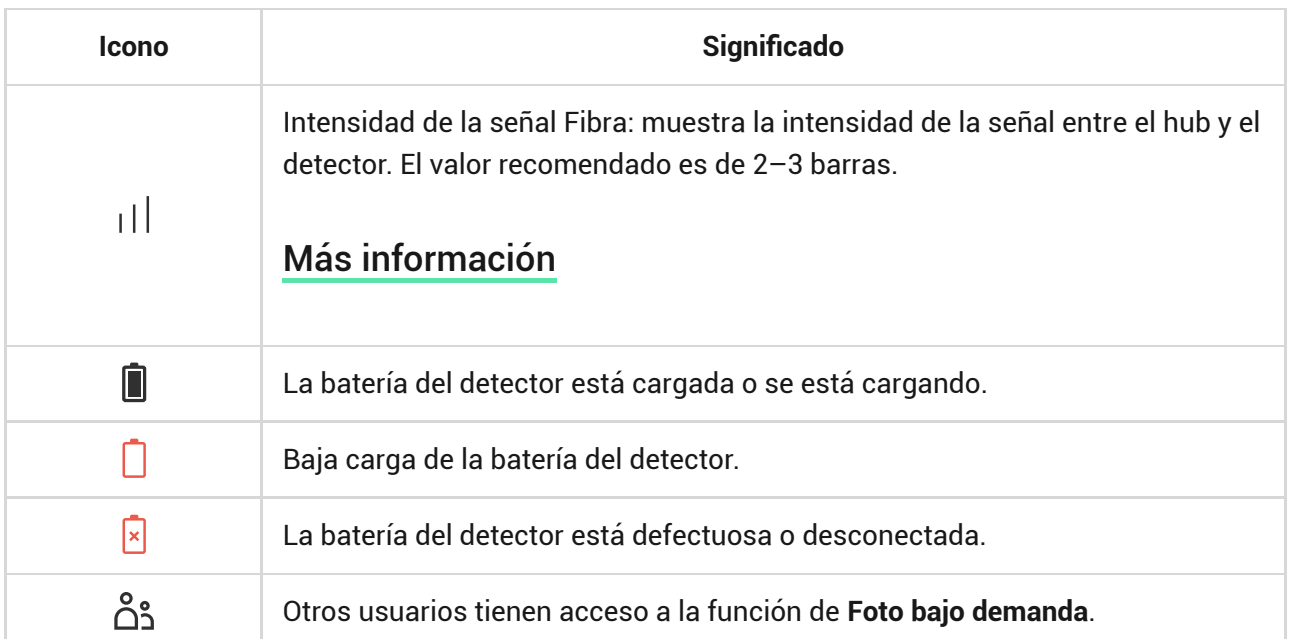

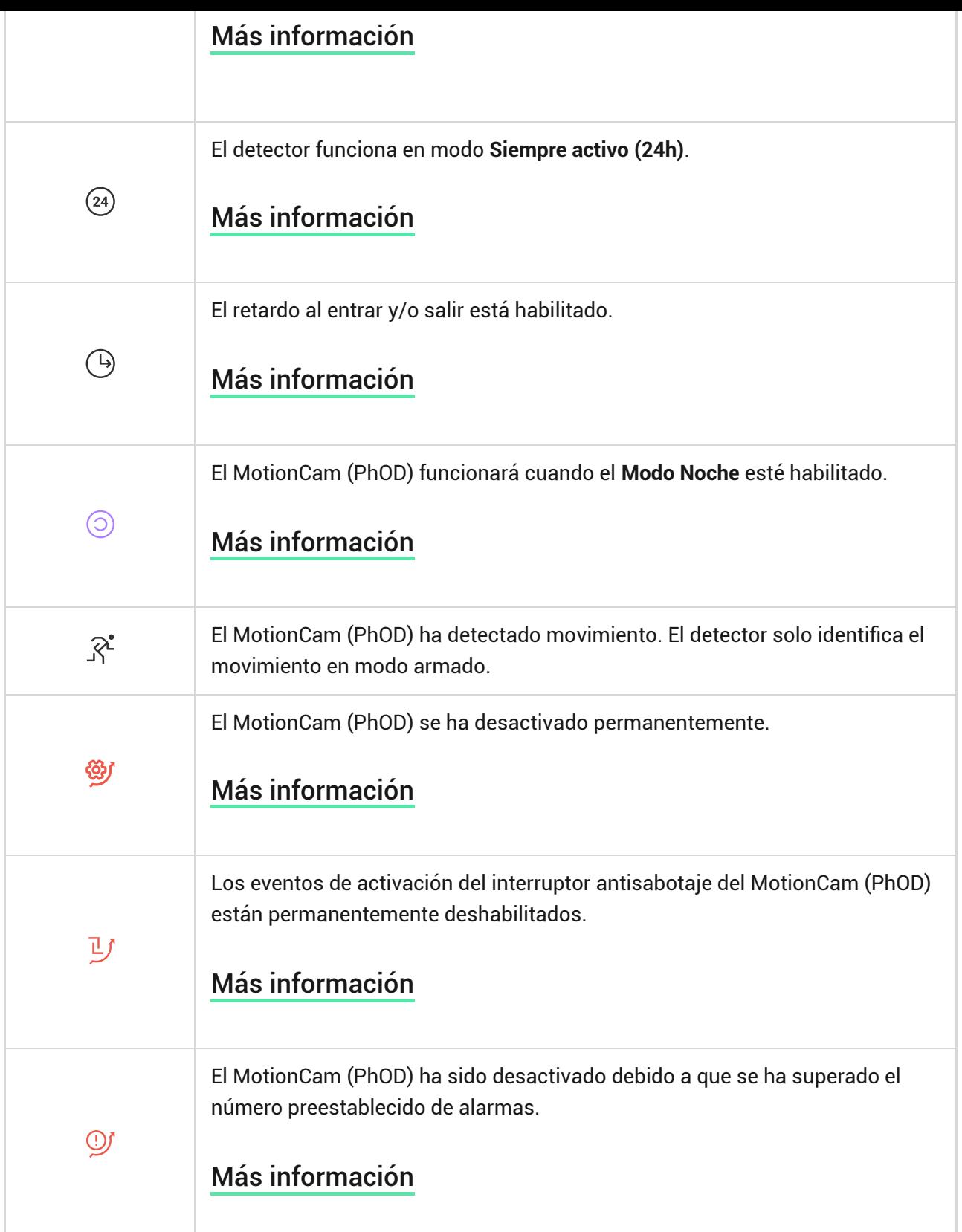

### <span id="page-23-0"></span>Estados

Los estados muestran información sobre el dispositivo y sus parámetros de funcionamiento. Puede comprobar los estados del MotionCam (PhOD) en las apps Ajax:

**1.** Vaya a la pestaña **Dispositivos** .

**2.** Seleccione el **MotionCam (PhOD) Fibra** en la lista de dispositivos.

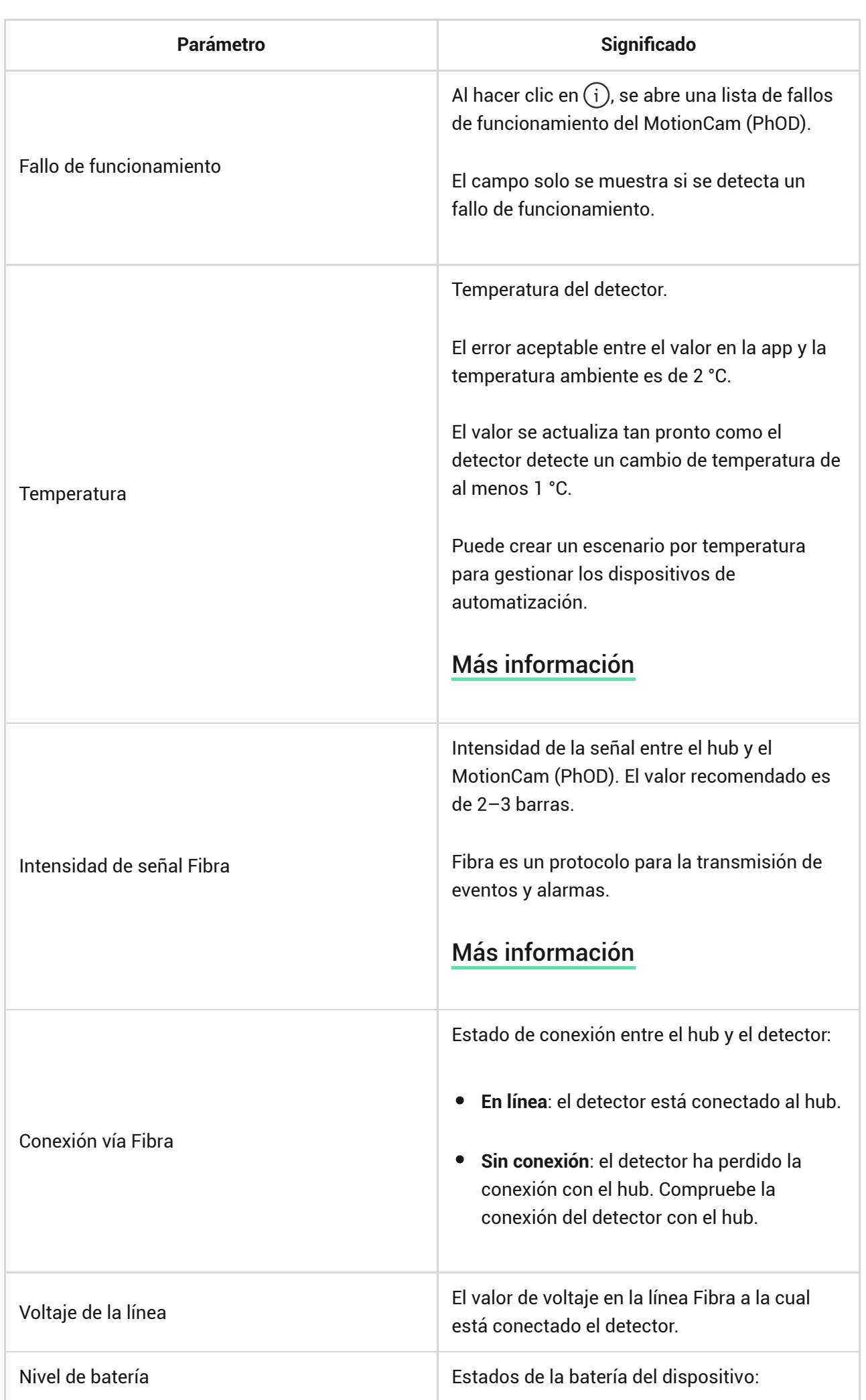

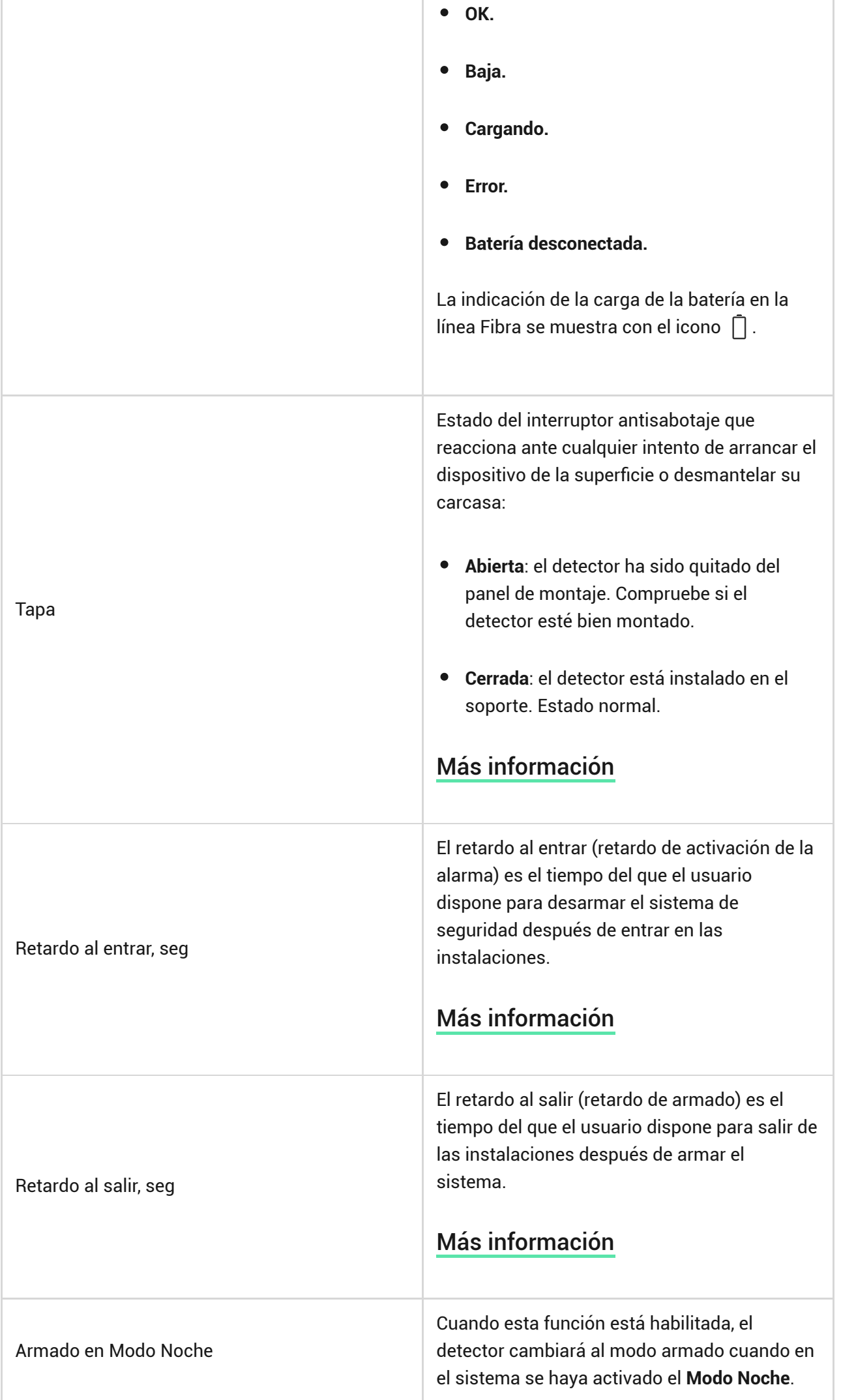

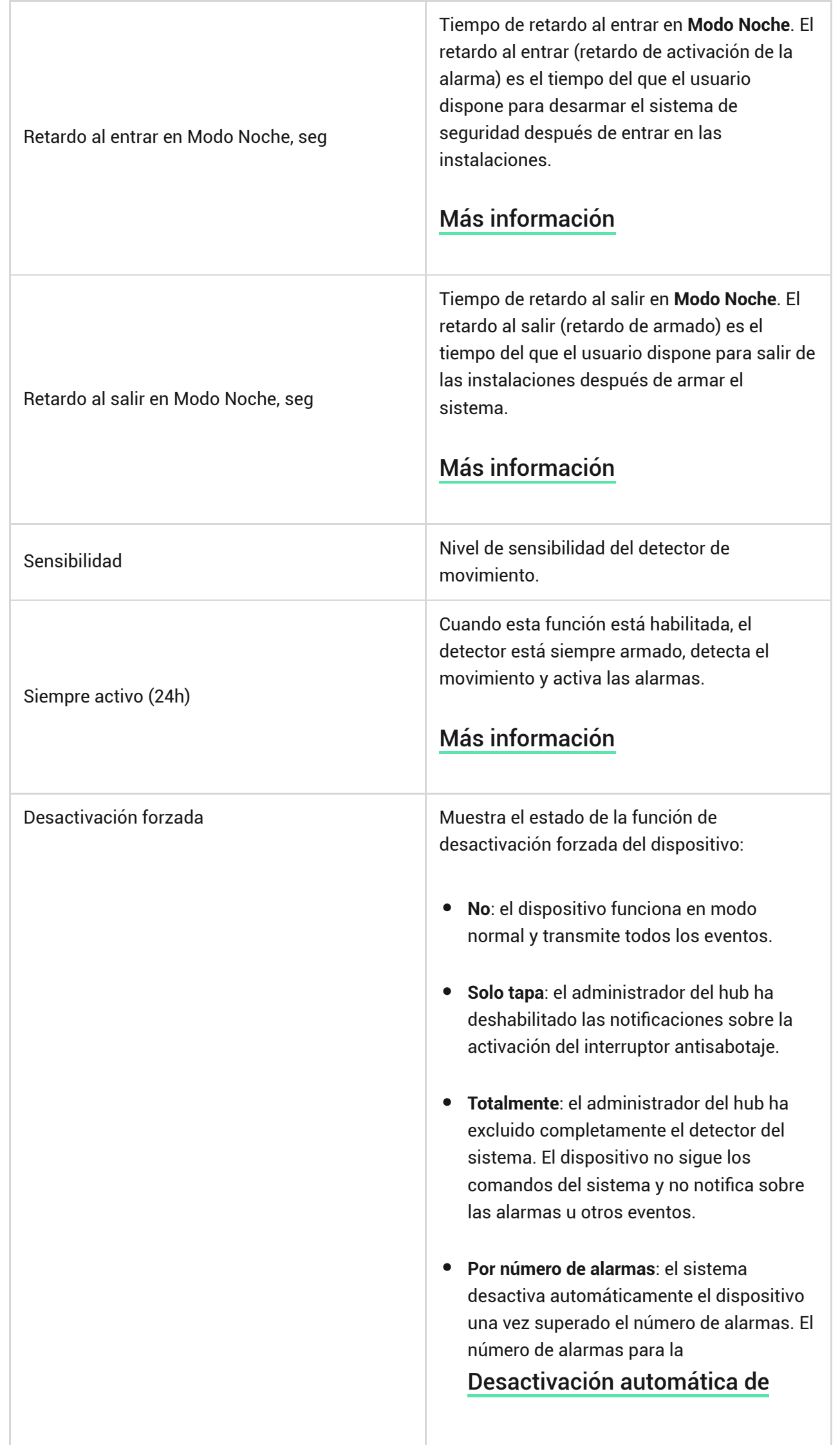

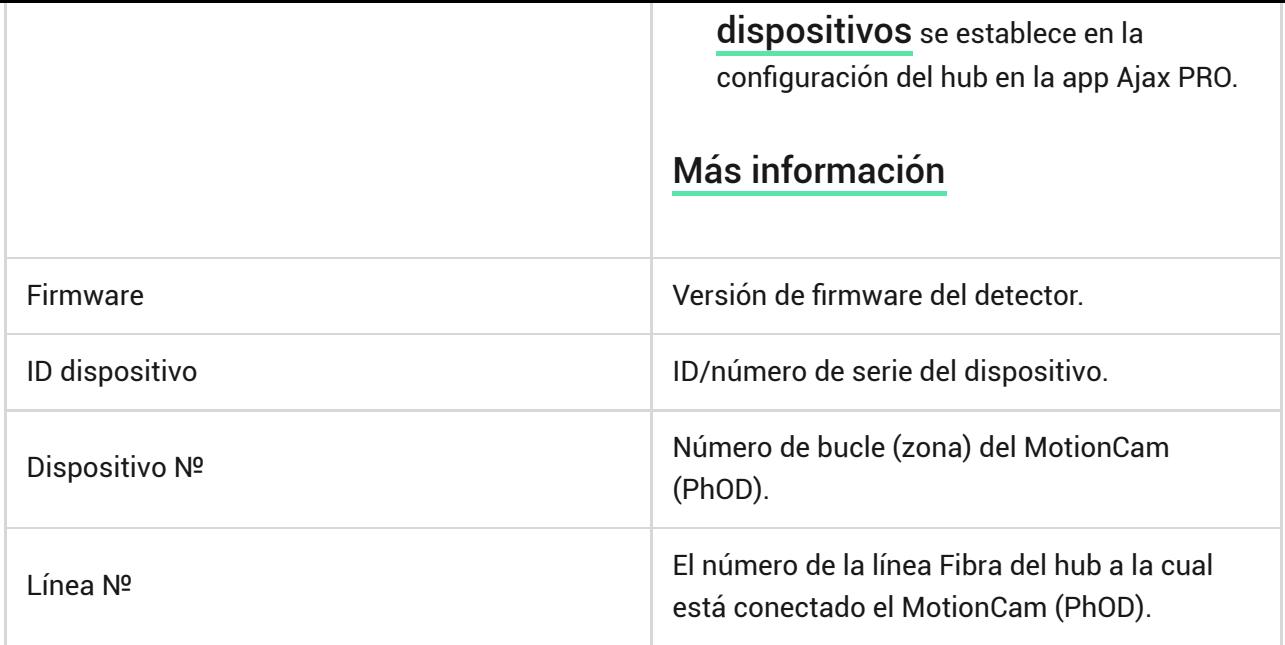

## <span id="page-27-0"></span>Configuración

Para cambiar la configuración del detector, en la app Ajax:

- **1.** Vaya a la pestaña **Dispositivos** .
- **2.** Seleccione el **MotionCam (PhOD) Fibra** en la lista de dispositivos.
- **3.** Vaya a la **Configuración**, haciendo clic en el icono  $\widetilde{\otimes}$ .
- **4.** Establezca los parámetros necesarios.
- **5.** Haga clic en **Atrás** para guardar la configuración nueva.

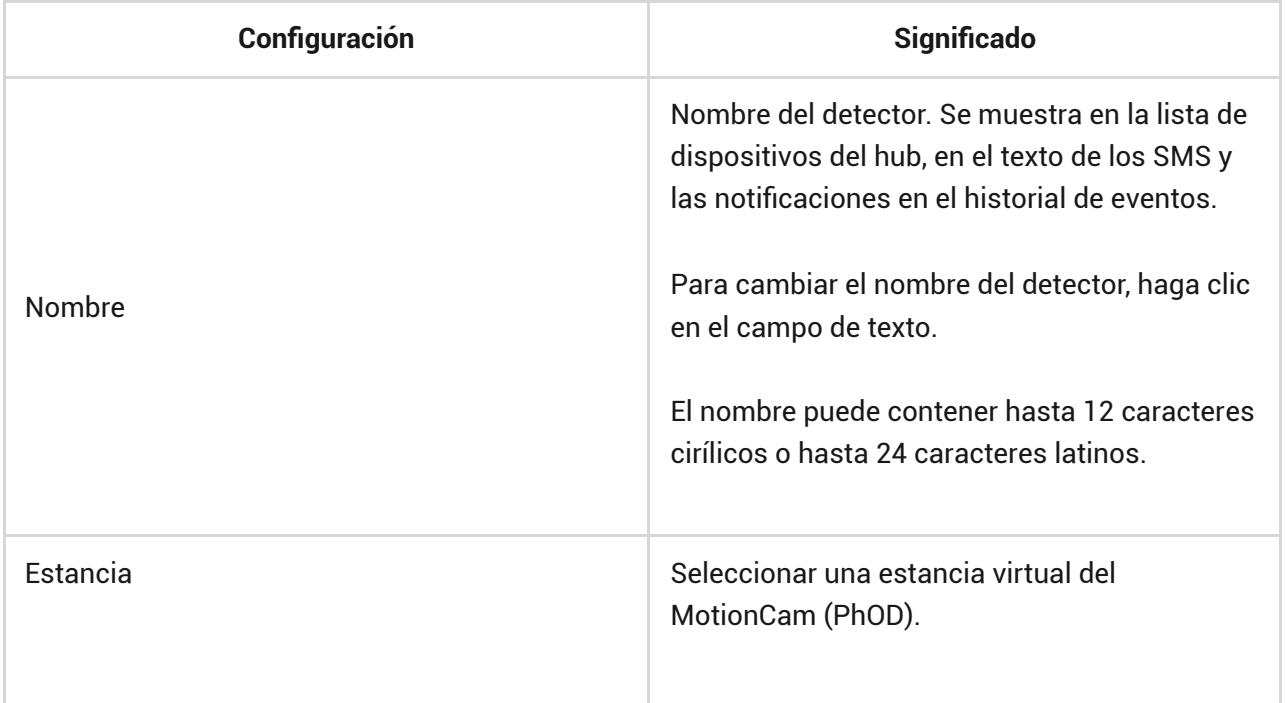

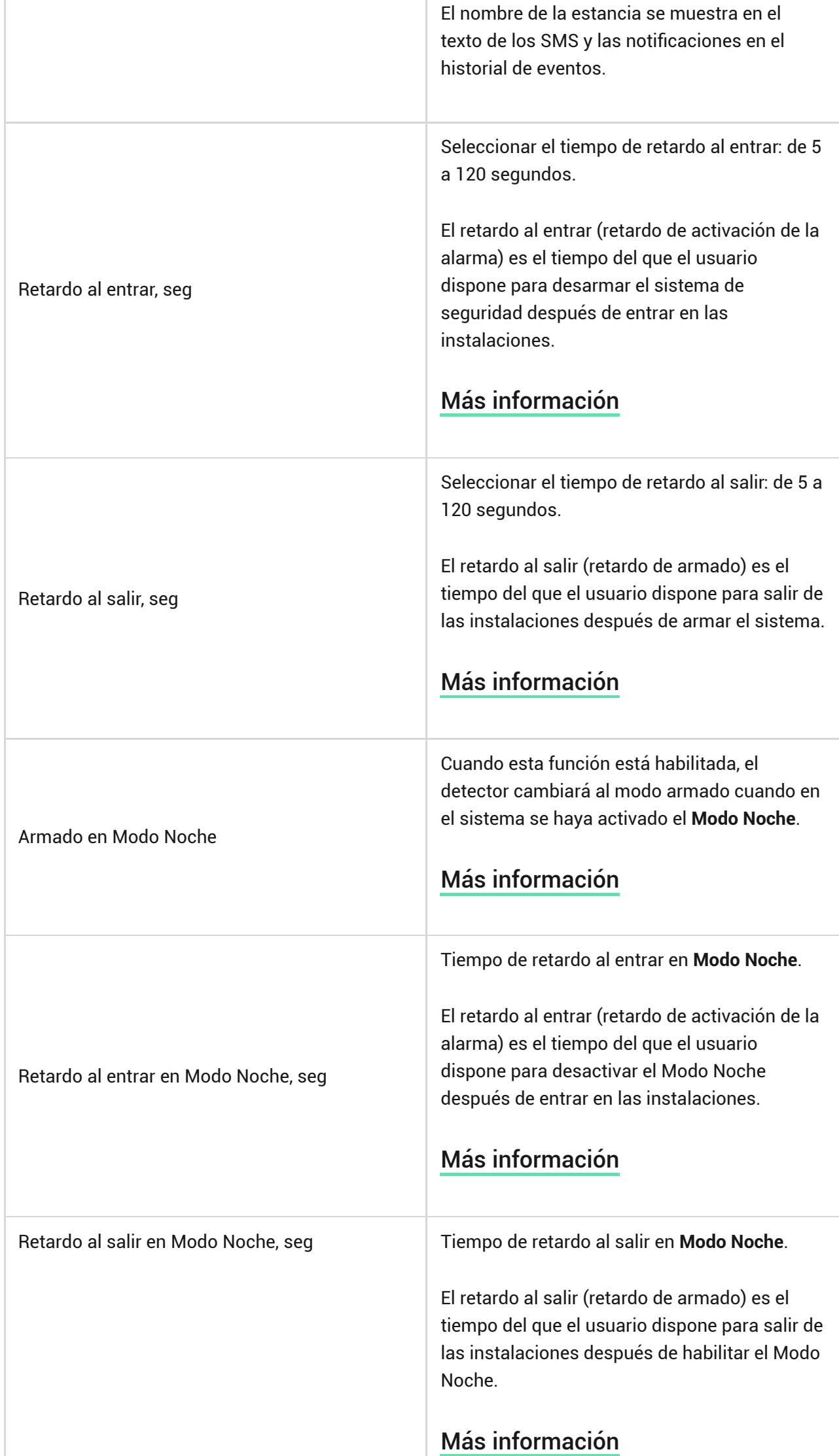

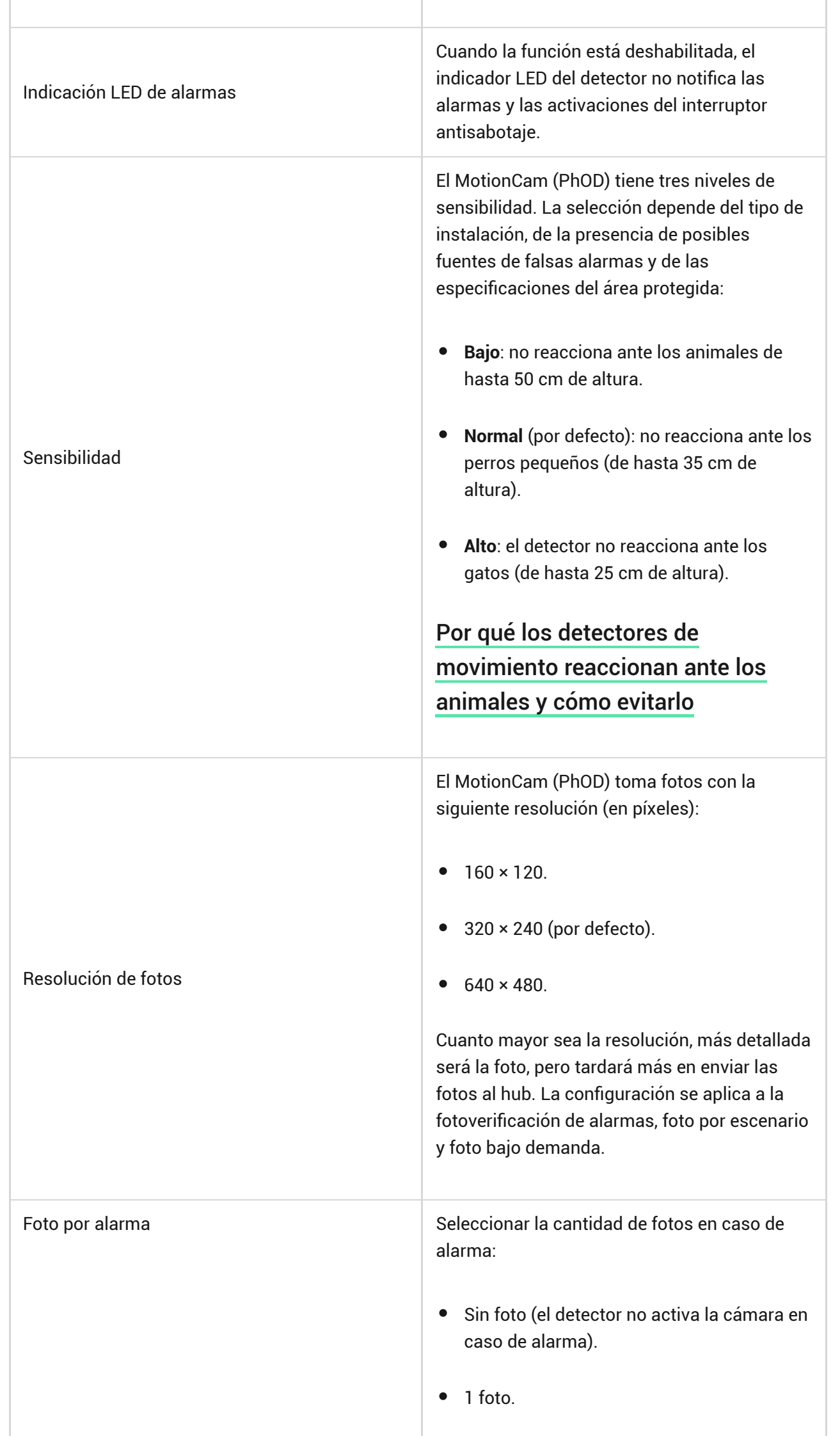

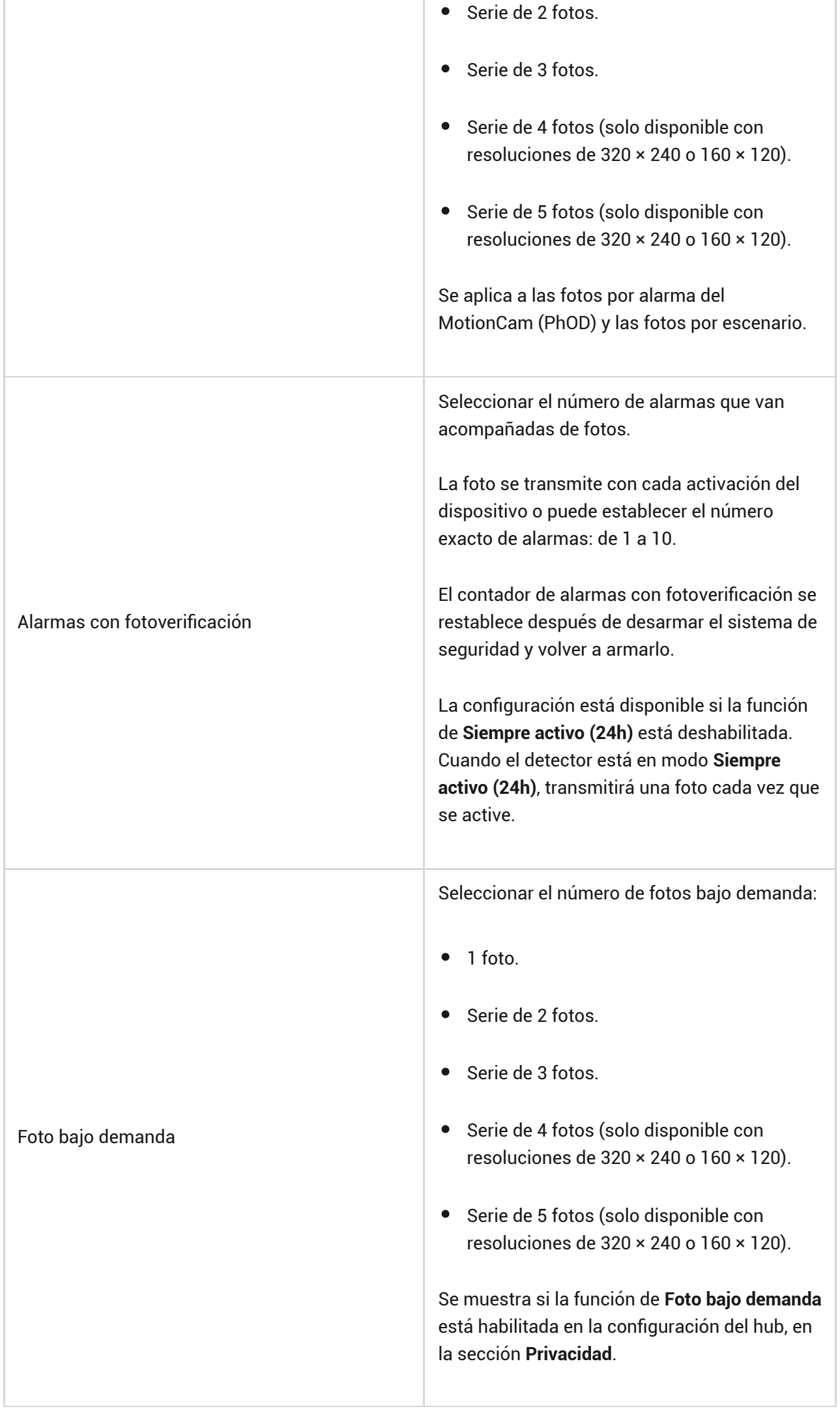

۰

ш

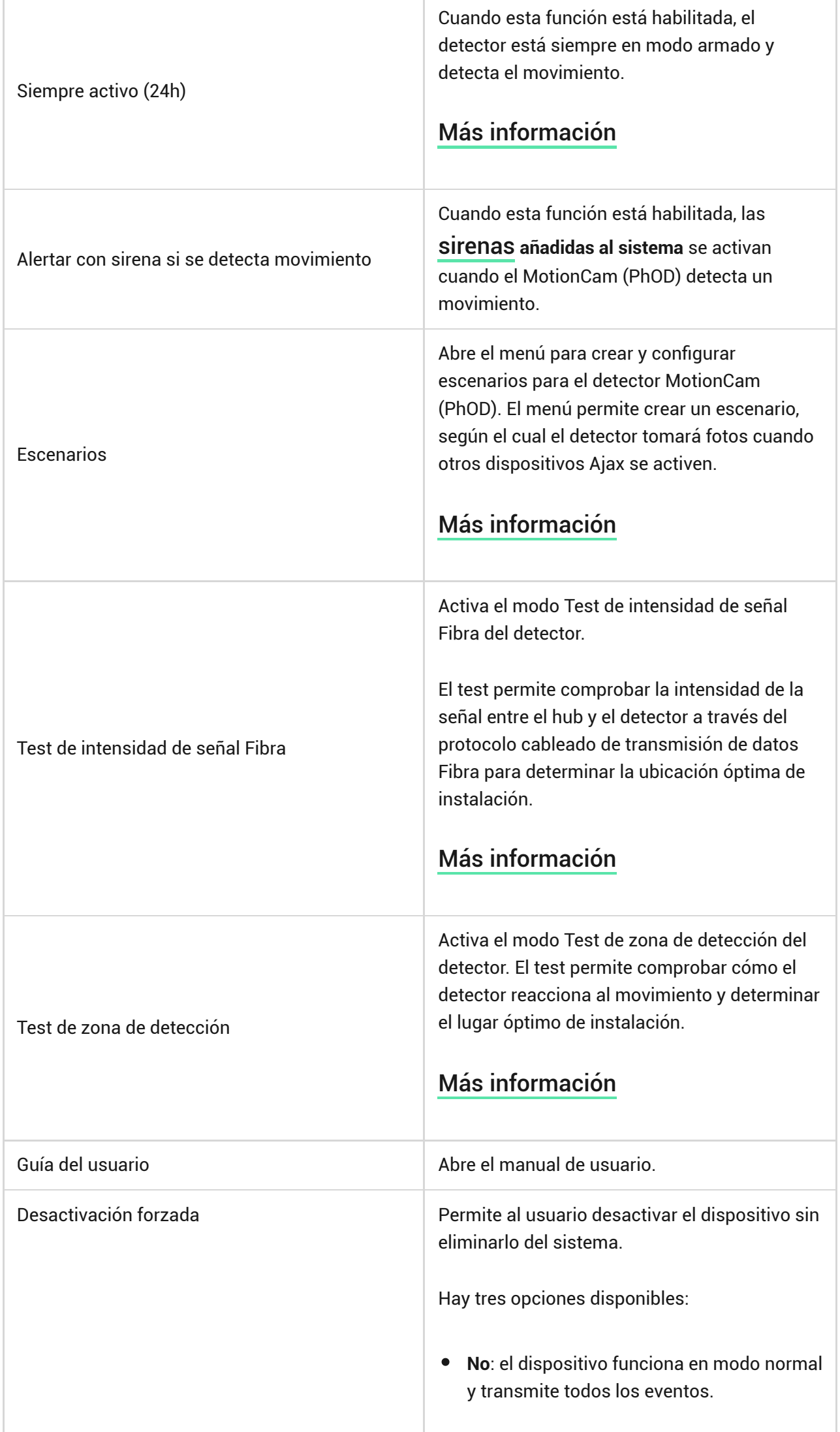

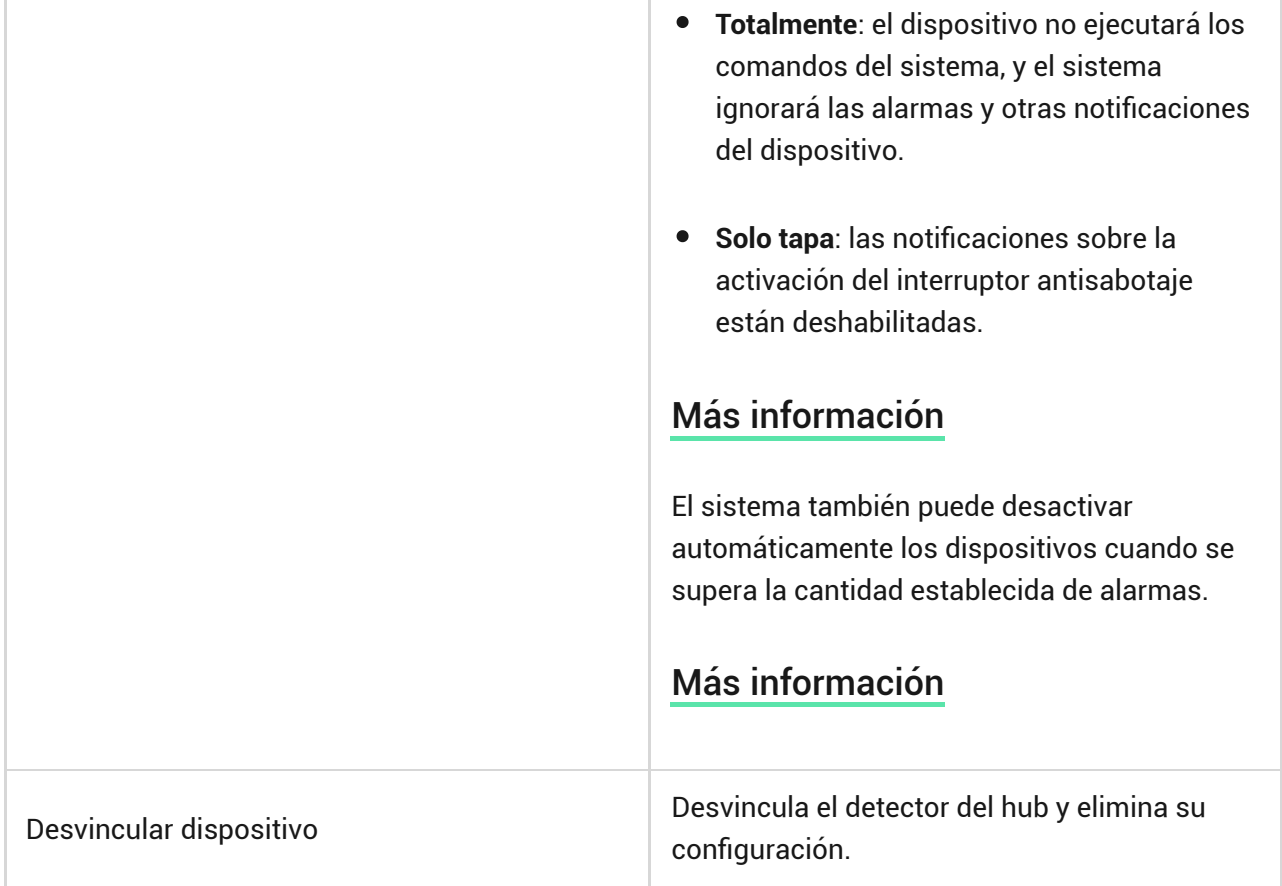

## <span id="page-32-0"></span>Configurar la función de Foto bajo demanda

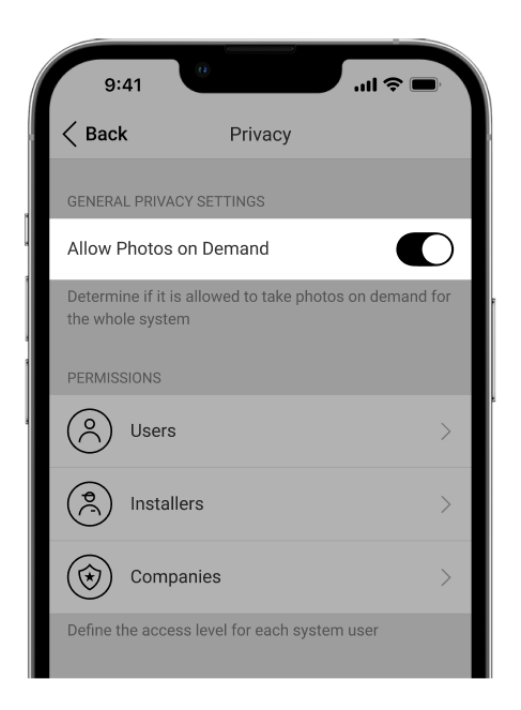

Un usuario con acceso a los ajustes de privacidad puede habilitar y configurar la función de **Foto bajo demanda**. Para habilitar la función en la app Ajax:

**Dispositivos** ● → **Hub** → **Configuración**  $\Im$  → **Privacidad**.

Más información sobre cómo configurar la función de **Foto bajo demanda** está disponible en **este artículo**[.](https://support.ajax.systems/es/photos-on-demand/#block7)

## <span id="page-33-0"></span>Configurar la función de Foto por escenario

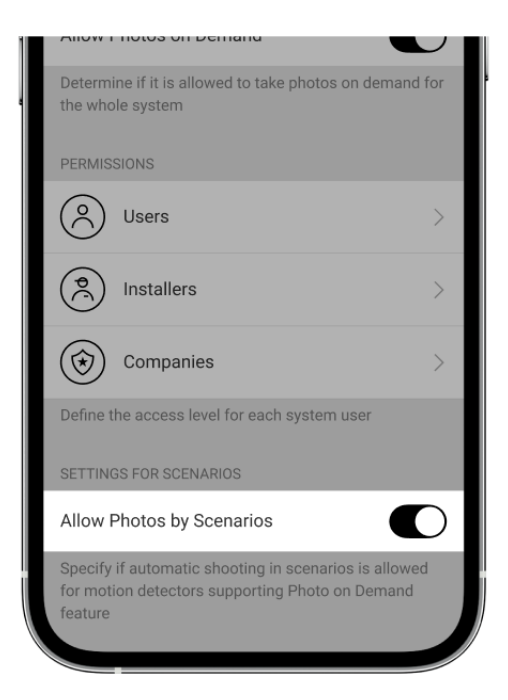

Un usuario con acceso a los ajustes de privacidad puede habilitar la función de **Foto por escenario**. Para habilitar la función de **Foto por escenario** en la app Ajax:

### **Dispositivos** ● → **Hub** → **Configuración**  $\overset{\leftrightarrow}{\otimes}$  → **Privacidad** → **Permitir fotos por escenario**.

Cualquier usuario o un PRO con permisos de configuración del sistema puede crear y configurar un escenario. Para ello:

- **1.** En las apps Ajax, seleccione el objeto si tiene varios.
- 2. Vaya a la pestaña Dispositivos v seleccione un detector con fotoverificación.
- **3.** Vaya a la **Configuración** del detector, haciendo clic en el icono  $\ddot{\otimes}$ .
- **4.** Seleccione la opción Escenarios de la lista.

Más información sobre cómo configurar la función de **Foto por escenario** está disponible en **este artículo**[.](https://support.ajax.systems/es/photos-on-scenario/)

## Indicación

El indicador LED del MotionCam (PhOD) puede iluminarse en rojo o verde, dependiendo del estado del detector.

0:00 / 0:02

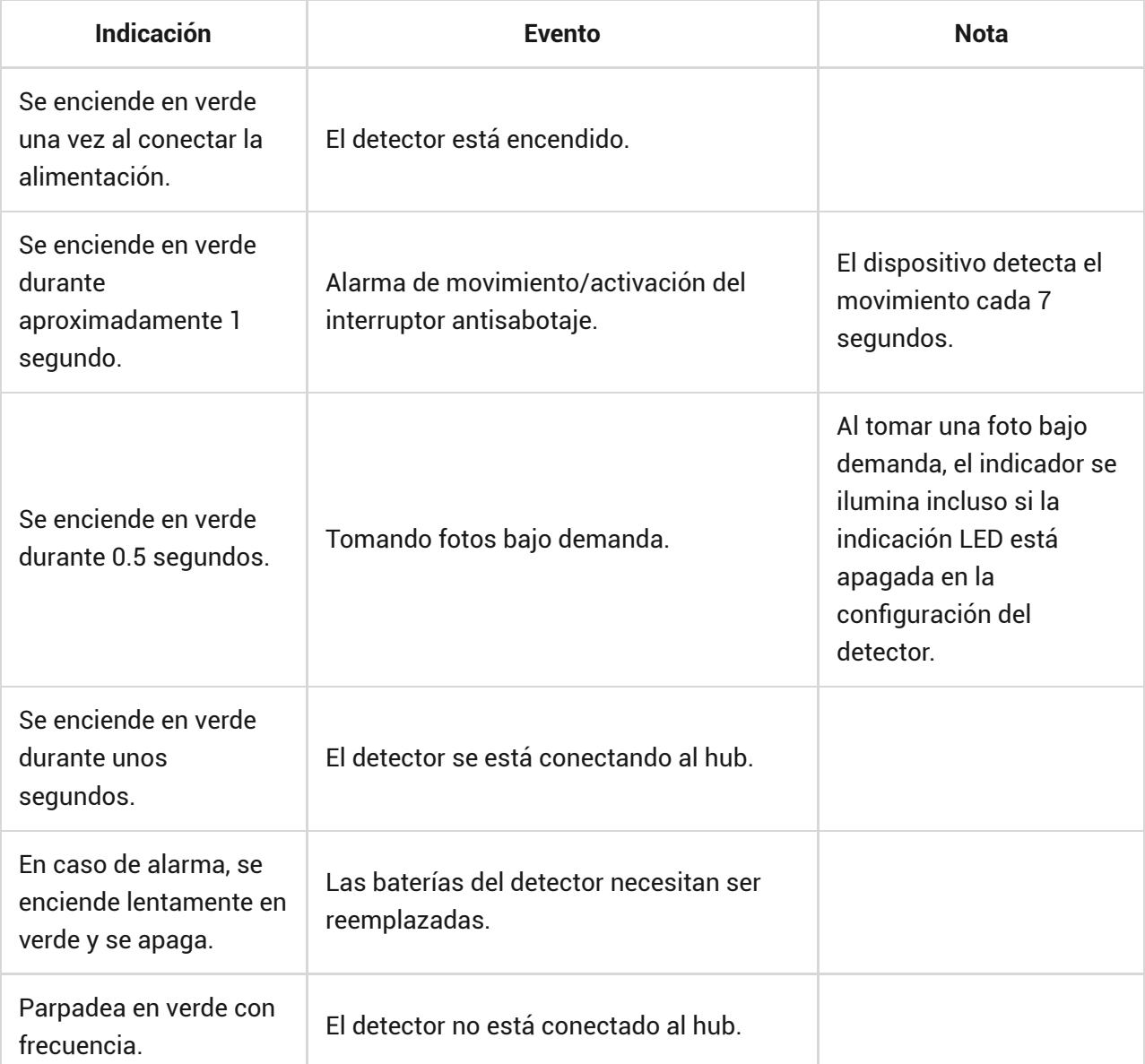

Se enciende en rojo y parpadea después del primer encendido.

Error de hardware.

El dispositivo necesita ser reparado, póngase en contacto con el [Soporte técnico](mailto:support@ajax.systems) . de Ajax

## Fallos de funcionamiento

Cuando el detector identifica un fallo de funcionamiento (por ejemplo, se ha perdido la conexión a través del protocolo Fibra), se muestra un contador de fallos de funcionamiento en la app Ajax, en la esquina superior izquierda del icono del dispositivo.

Todos los fallos se muestran en los estados del detector. Los campos con fallos de funcionamiento se resaltarán en rojo.

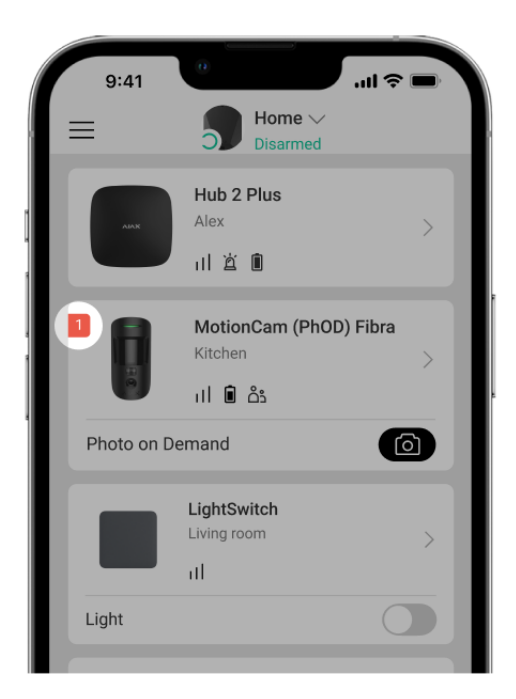

#### **Se muestra un fallo de funcionamiento si ocurre lo siguiente:**

- La temperatura del detector está fuera de los límites permisibles.
- La tapa del detector abierta (interruptor antisabotaje activado).
- Se ha perdido la conexión con el hub a través del protocolo Fibra.
- Baja carga de la batería del detector.

### Mantenimiento

Compruebe el rendimiento del detector con regularidad. Limpie la carcasa del detector de polvo, telarañas y otro tipo de suciedad que pueda aparecer. Utilice una servilleta seca y suave que sea adecuada para el cuidado del equipamiento.

No use sustancias que contengan alcohol, acetona, gasolina y otros solventes activos para limpiar el detector. Limpie la lente y la cámara del detector con cuidado, ya que los rayones pueden causar una sensibilidad reducida del detector, las imágenes de mala calidad y los fallos de la cámara.

## Especificaciones técnicas

[Todas las especificaciones técnicas](https://ajax.systems/es/products/specs/motioncam-phod-fibra/)

[Cumplimiento de normas](https://ajax.systems/es/standards/)

## Kit completo

- **1.** MotionCam (PhOD) Fibra.
- **2.** Panel de montaje SmartBracket.
- **3.** Kit de instalación.
- **4.** Guía rápida.

## Garantía

Los productos de Limited Liability Company «Ajax Systems Manufacturing» tienen una garantía de 2 años tras la compra.

Si el dispositivo no funciona correctamente, póngase en contacto con el soporte técnico de Ajax primero. En la mayoría de los casos, los problemas técnicos se pueden resolver de forma remota.

[Obligaciones de la garantía](https://ajax.systems/es/warranty)

[Contrato de usuario](https://ajax.systems/es/end-user-agreement)

**Póngase en contacto con el soporte técnico:**

- [e-mail](mailto:support@ajax.systems)
- [Telegram](https://t.me/AjaxSystemsSupport_Bot)

Suscríbase a nuestro boletín sobre una vida más segura. Sin correo basura

Email Suscríbase